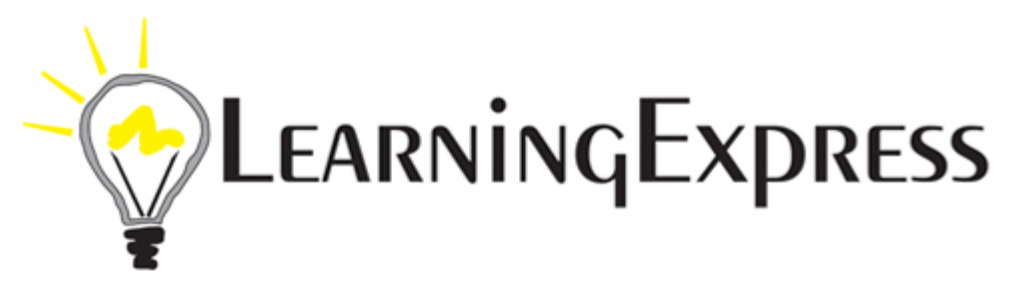

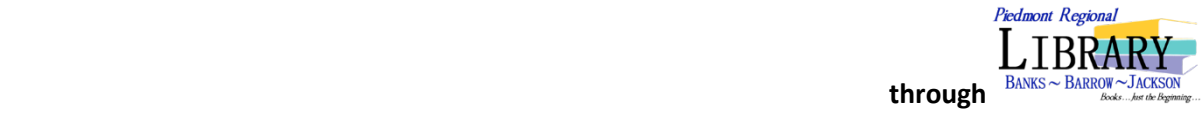

- 1. Go to [www.prlib.org](http://www.prlib.org/)
- 2. Select Learning Express (middle left of page)
- 3. Register as new user
- 4. Leave Piedmont Regional Library as your institution
- 5. Follow prompts to register you can also choose to register without an email

## **Welcome to Learning Express!**

User guides: Adult Core Skills

Career Preparation School Center College Admissions Test Preparation College Students Recursos para Hispanohablantes Computer Skills Center High School Equivalency Center Job & Career Accelerator

Select center & choose areas of interest When you see what you want – click launch

 (You can also choose test mode with either Practice or Learner.) (Learner allows you to view answers to each question as you go along.)

You can save tests & finish later  $-$  or  $-$  score your questions

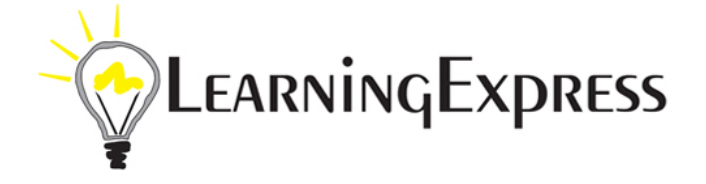